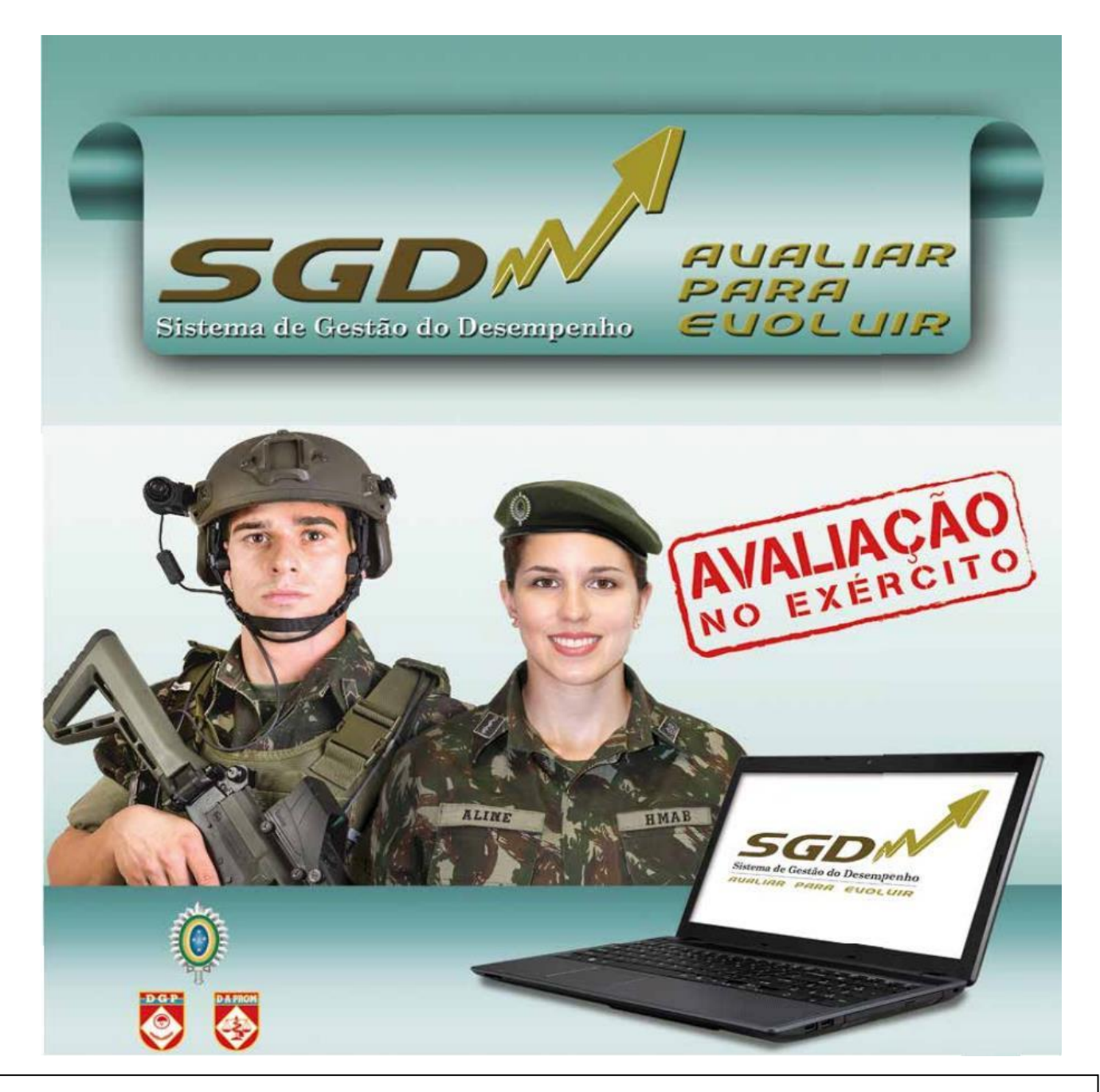

# CADERNO INFORMATIVO DO SGD

# A AVALIAÇÃO ESCOLAR

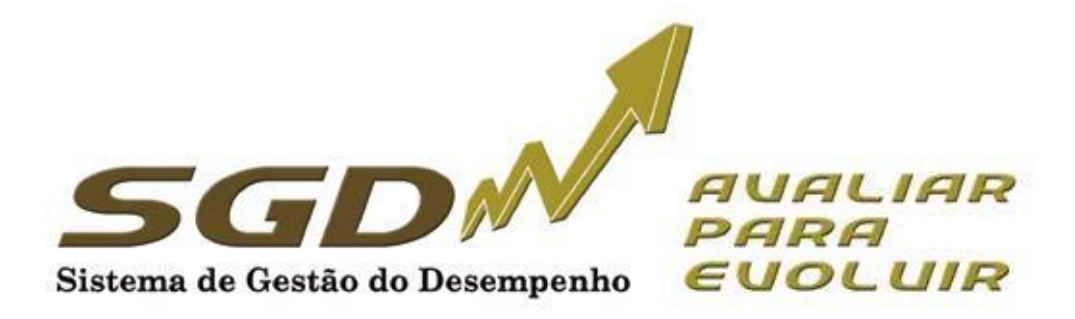

# ÍNDICE

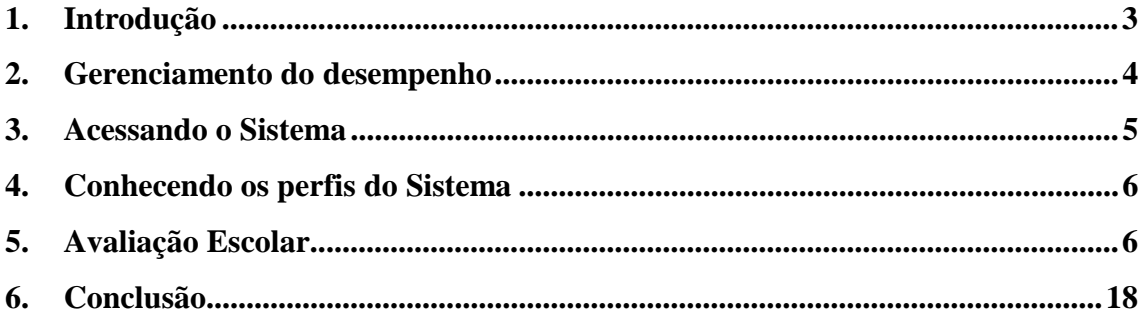

#### **1. INTRODUÇÃO**

Este documento informativo tem por finalidade orientar os usuários do Sistema de Gestão do Desempenho (SGD) quanto a avaliação realizada nos Estabelecimentos de Ensino do Exército Brasileiro, facilitando sua utilização.

A Avaliação do Desempenho é tarefa essencial em qualquer organização eficiente, sendo considerada como um dos indicadores da qualidade da gestão dos recursos humanos. O Exército Brasileiro dispõe de um sistema formal de avaliação desde 1973. Desde então, buscando sempre dispor de ferramentas modernas e alinhadas com as demandas da Força, esse sistema vem sendo atualizado. Em 2015, no contexto da Transformação do Exército, um novo modelo foi introduzido: o Sistema de Gestão do Desempenho (SGD).

O SGD tem por finalidade não só avaliar, mas gerenciar o desempenho profissional, buscando dois objetivos finalísticos: o primeiro, com foco nas pessoas, melhorar o desempenho profissional; e o segundo, centrado na organização, subsidiar os processos seletivos e de promoção do Exército.

Este documento tem objetivo meramente informativo, não se sobrepondo à legislação vigente e nem servindo como amparo legal para quaisquer postulações.

#### **2. GERENCIAMENTO DO DESEMPENHO**

O Sistema de Gestão de Desempenho tem como principais agentes de condução e orientação desse gerenciamento:

- o órgão de controle, formado pelo Departamento Geral do Pessoal, por meio da Diretoria de Avaliação e Promoções que, com sua visão estratégica, observa o sistema em sua totalidade, propondo soluções de âmbito individual e organizacional, aperfeiçoando o Sistema;

- o Avaliador, que acompanha o desempenho individual, identificando os pontos fortes e as necessidades de desenvolvimento;

- o Avaliado, foco das ações que visam ao desenvolvimento do desempenho;

- o Homologador (Cmt/Ch/Dir), que acompanha o sistema de desempenho de sua OM, detectando o potencial que existe em sua força de trabalho e as possíveis ações corretivas para contribuir com o aprimoramento do desempenho; e

- o Gestor: que gerencia os militares que participarão da avaliação na OM .

O Gerenciamento do Desempenho, buscando a eficiência e eficácia, é composto por três dimensões:

a. **Diagnóstico Pessoal.** Realizado anualmente, é composto por duas partes: a ficha de Diagnóstico Pessoal e a Ficha de Autoavaliação (art. 1 8º e Anexo B da EB30-IR-60.007 - 2ª Edição). Deve ser preenchido no início do período de avaliação, pelos avaliados, antes da entrevista inicial. As entrevistas também fazem parte desse diagnóstico e têm caráter preparatório, objetivando envolver o avaliado no processo de avaliação e estimular o relacionamento com seu

avaliador, permitindo identificar oportunidades de desenvolvimento profissional.

b. **Avaliação Formativa**. Realizada no primeiro semestre, com o objetivo de aperfeiçoar o desempenho funcional do militar. (alínea "a" do inciso I, do art. 6 º da EB30-IR-60.007 -2ª Edição).

c. **Avaliação Somativa**. Realizada, normalmente, no segundo semestre e, em caráter excepcional, no primeiro semestre (avaliação escolar e missões no exterior), com a finalidade de subsidiar os diversos processos administrativos de pessoal (promoções e seleções principalmente). (alínea "b"do inciso <sup>I</sup> do art. 6º da EB30-IR-60.007 - 2ª Edição).

No SGD, o militar é avaliado em competências básicas, comuns a todos os militares, e em competências específicas, que caracterizam o desempenho no posto, na graduação, no cargo ou na função desempenhada pelo militar.

As competências a serem avaliadas serão estabelecidas pela DA Prom e estarão determinadas na Ficha de Avaliação (FA).

A avaliação de determinada competência é feita mediante a comparação do desempenho/comportamento do militar no período de avaliação com os descritores da competência. As competências específicas não previstas poderão ser avaliadas, desde que o Avaliador as tenha observado. A avaliação de militares matriculados em cursos presenciais nos Estabelecimentos de Ensino é diferenciada dos demais casos, levando em consideração a situação específica do discente, conforme especificada e detalhada nas IR – 60.007. (§ 2º e § 3º do art. 4º, art. 5º, inciso II do § 1º do art. 21 e art. 41 e 42 da EB30-IR-60.007 - 2ª Edição).

O Desempenho Global (DG) retrata a percepção geral que o Avaliador tem do Avaliado. Após avaliar as competências básicas e específicas, o Avaliador pode classificar o Avaliado em três pautas: Superior, Adequado e Oportunidade de Melhoria, cabendo ao Homologador ratificar ou modificar o registro do Avaliador, bem como atribuir ou não o DG Alto Desempenho, respeitando o limite fixado no inciso I do § 2º do art. 60 da EB30-IR-60.007 - 2ª Edição-2017).

O SGD estabelece novos paradigmas, como o acesso online do subordinado à sua avaliação, com a finalidade precípua de orientar a melhoria de seu desempenho profissional, um dos objetivos fundamentais do SGD, favorecendo ainda um maior exercício da liderança pela participação do subordinado no processo.

O Processo de Avaliação divide-se em:

# **Quanto ao tipo do processo:**

 **Formativo:** estruturado em competências básicas e específicas, com a finalidade de melhorar o desempenho do avaliado, conforme a Ficha de Avaliação (FA) Formativa do Desempenho (realizado no primeiro semestre do ano corrente).

 **Somativo**: estruturado em competências básicas e específicas, com a finalidade de subsidiar os diversos processos administrativos de pessoal (realizado no segundo semestre do ano corrente).

#### **Quanto ao tipo de avaliação (ambiente):**

 **Interno:** destinado a avaliar militar que serve ou está à disposição da OM em que serve o Avaliador.

 **Externo:** destinado a avaliar militar que não serve na OM em que serve o Avaliador.

# **Quanto ao tipo hierárquico:**

- **Vertical:** avaliador com Posto/Grad superior ao do avaliado.
- **Lateral:** avaliado e avaliador com mesmo Posto/Grad.

 **Escolar:** militar de carreira na condição de aluno dos cursos militares sendo avaliado por alunos e/ou instrutores.

 **Asp Of:** militar de carreira na condição de Aspirante a Oficial avaliado por superiores hierárquicos.

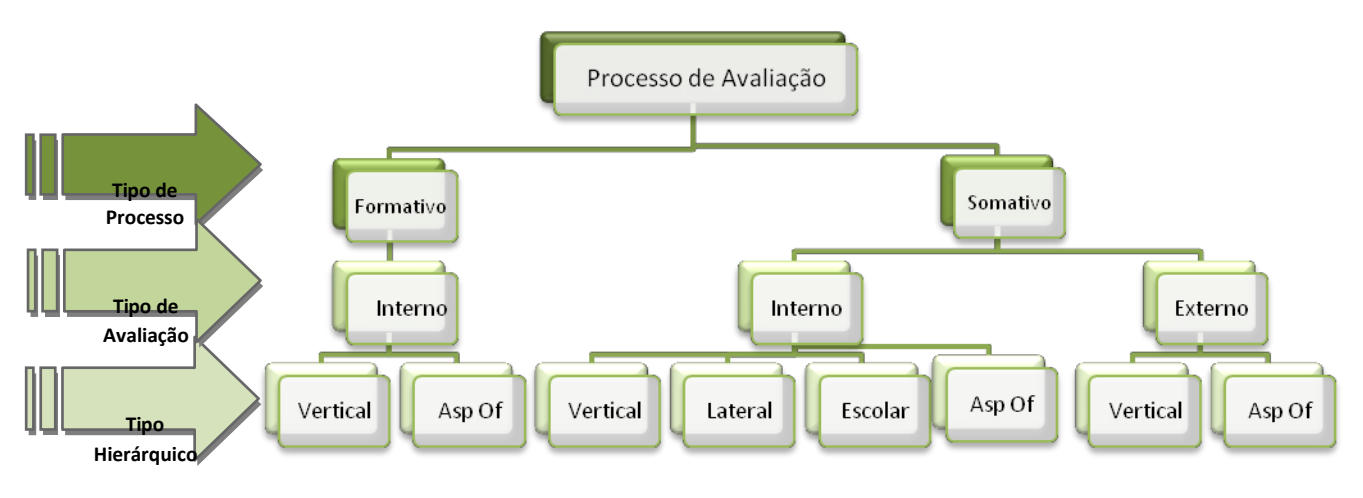

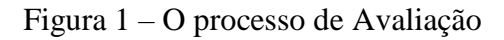

# **3. ACESSANDO O SISTEMA**

Para acessar o sistema utilize o endereço sgd.daprom.eb.mil.br, fazendo *login* com o usuário e senha de acesso à página de Informações Pessoais do DGP.

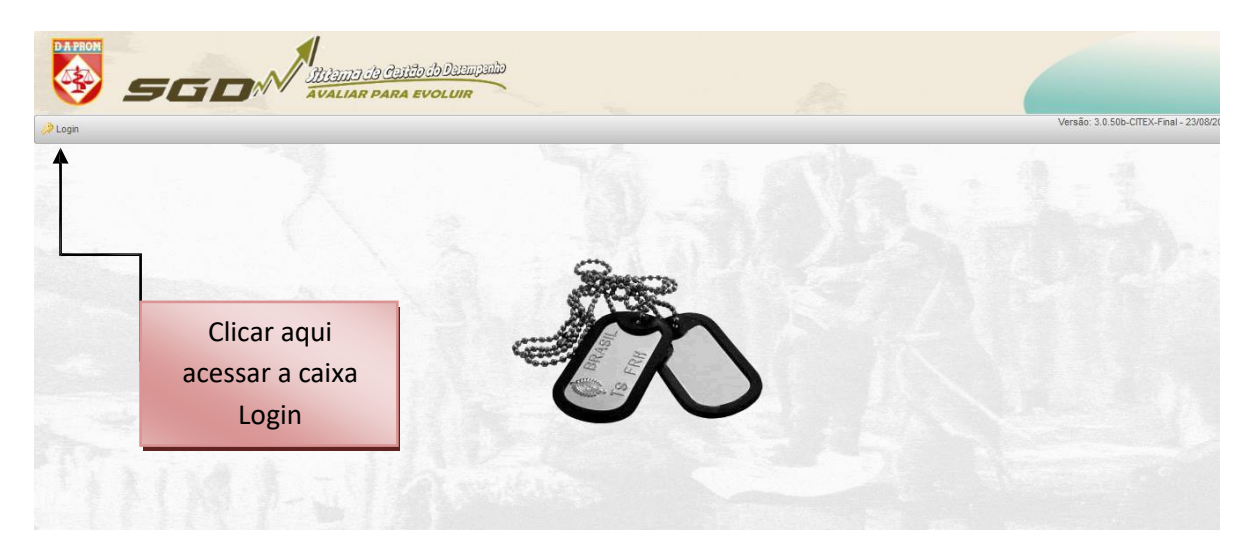

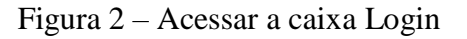

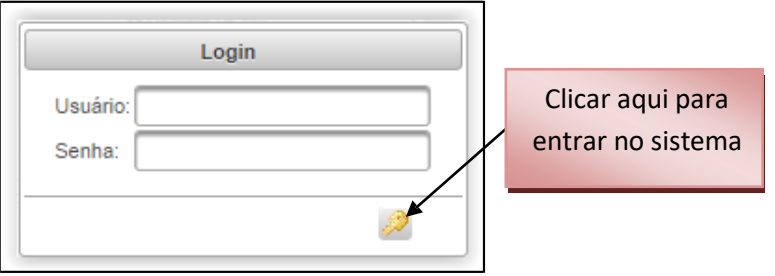

Figura 2A – Login

## **4. CONHECENDO OS PERFIS DOS USUÁRIOS DO SISTEMA**

Para execução da avaliação serão criados perfis, com o objetivo de enquadrar todos os militares que participarão do sistema. A cada perfil são atribuídas determinadas funcionalidades de acesso, de acordo com a responsabilidade de cada usuário.

Serão utilizados os seguintes perfis: Administrador, Auditor do Sistema, Auditor de Análise, Homologador, Homologador por delegação, Gestor OM, Avaliador e Avaliado.

Os perfis Administrador, Auditor do Sistema e Auditor de Análise estarão disponíveis somente para a Diretoria de Avaliação e Promoções.

Ao realizar o *login,* confira no canto superior direito o nome de guerra, a OM e o perfil. Em princípio, todos os militares, de 3º Sgt a Coronel, terão, no mínimo, os perfis de AVALIADO e de AVALIADOR.

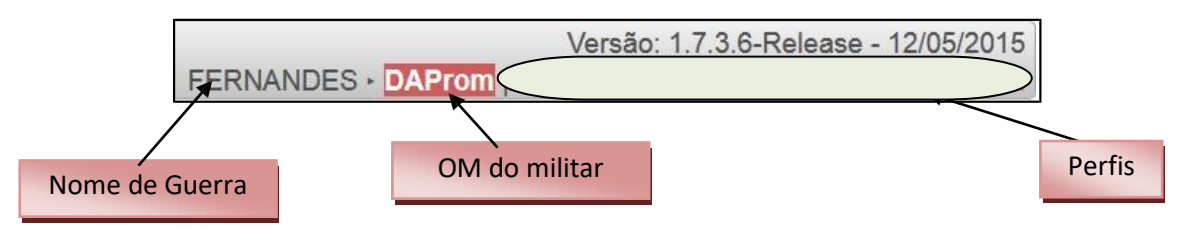

Figura 3 – Visualização do Perfil

# **5. AVALIAÇÃO ESCOLAR**

A avaliação escolar começa com o trabalho do gestor da OM, que deve, inicialmente, sincronizar o sistema com o Banco de Dados Corporativo de Pessoal (BDCP).

Nos cursos com duração inferior a 06 (seis) meses, os alunos devem ser importados e, logo após, o gestor OM deve atribuir função e definir o perfil de acesso a cada um dos militares da OM.

#### *a. Ações do gestor OM*

Deve atribuir funções para os alunos, tanto para os que fazem parte do efetivo da OM, como para os que serão importados. Nem todas as escolas necessitam importar seus alunos, como por exemplo, ECEME, EsAO e AMAN.

No caso da EASA, por exemplo, todos os alunos devem ser importados para a base de dados (curso menor que seis meses).

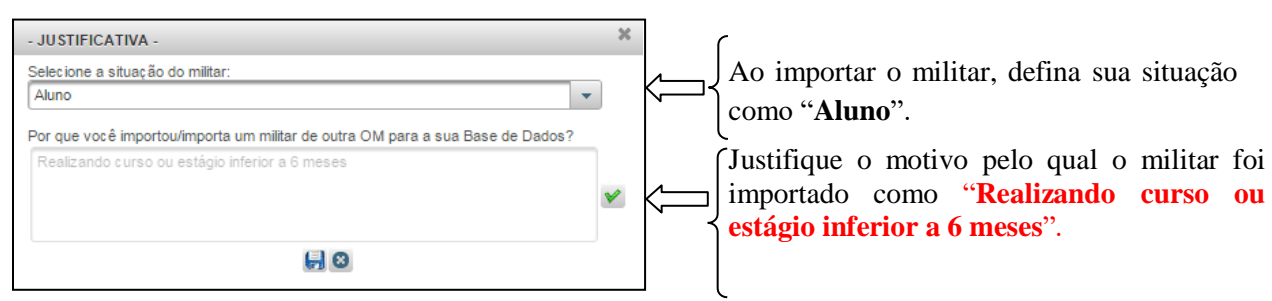

Figura 3 – Importar o militar e definir situação/justificativa (passo 1)

OM: A linha referente ao importado terá uma cor *sépia*, para diferenciá-lo dos demais militares da

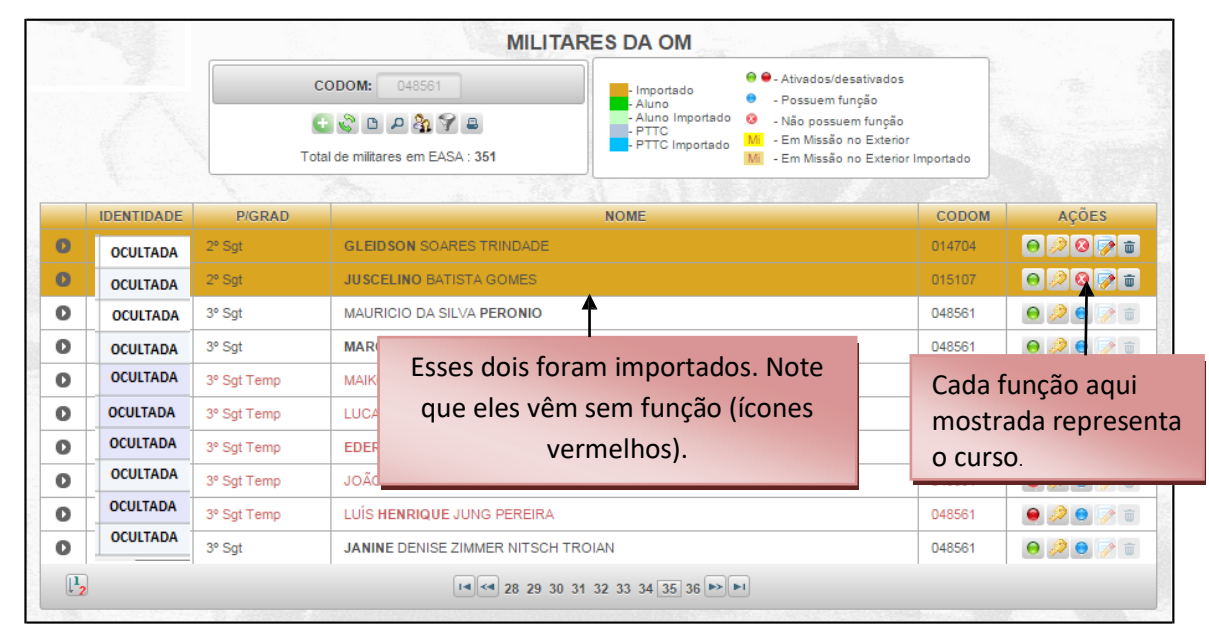

Figura 4 – Importar o militar e definir situação/justificativa (passo 2)

Agora é só definir a função de cada aluno, definindo o curso de cada um.

Temos as seguintes funções para o exemplo da EASA:

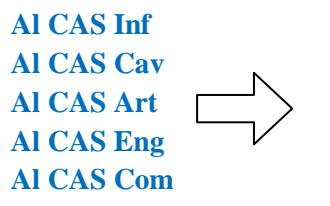

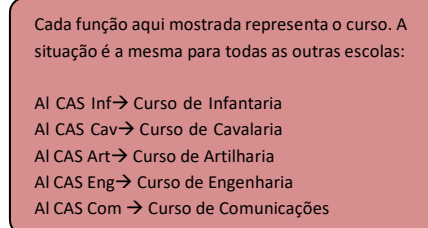

Clicar no ícone "Atribuir Função", referente ao militar.

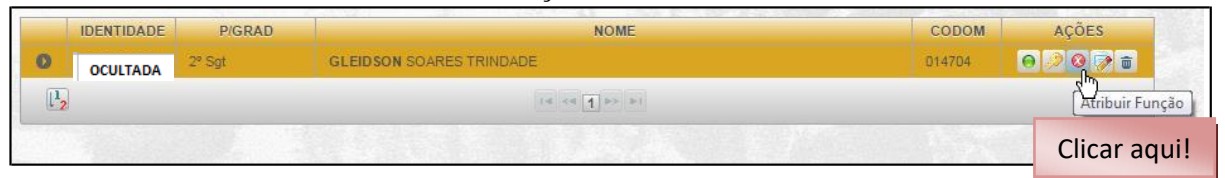

Figura 5 – Definir a função do Aluno (passo 1)

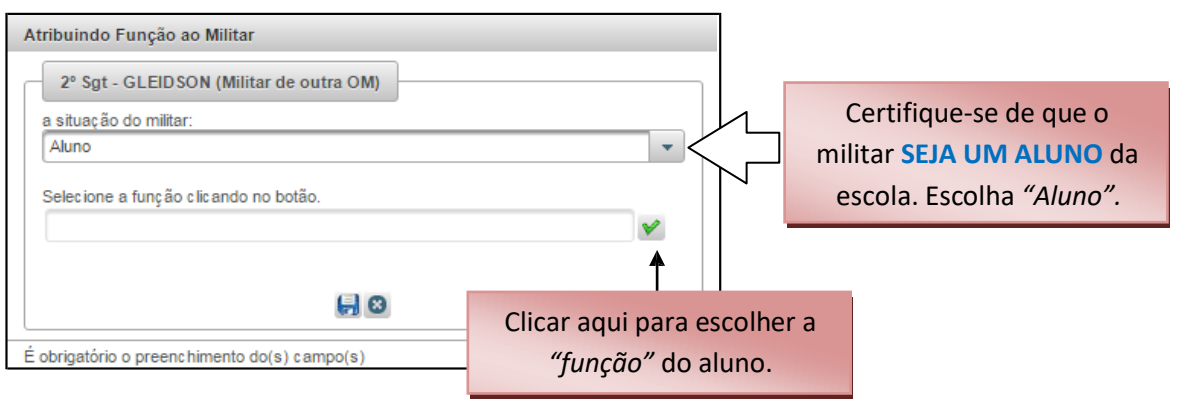

Figura 6 – Definir a função do Aluno (passo 2)

**7**

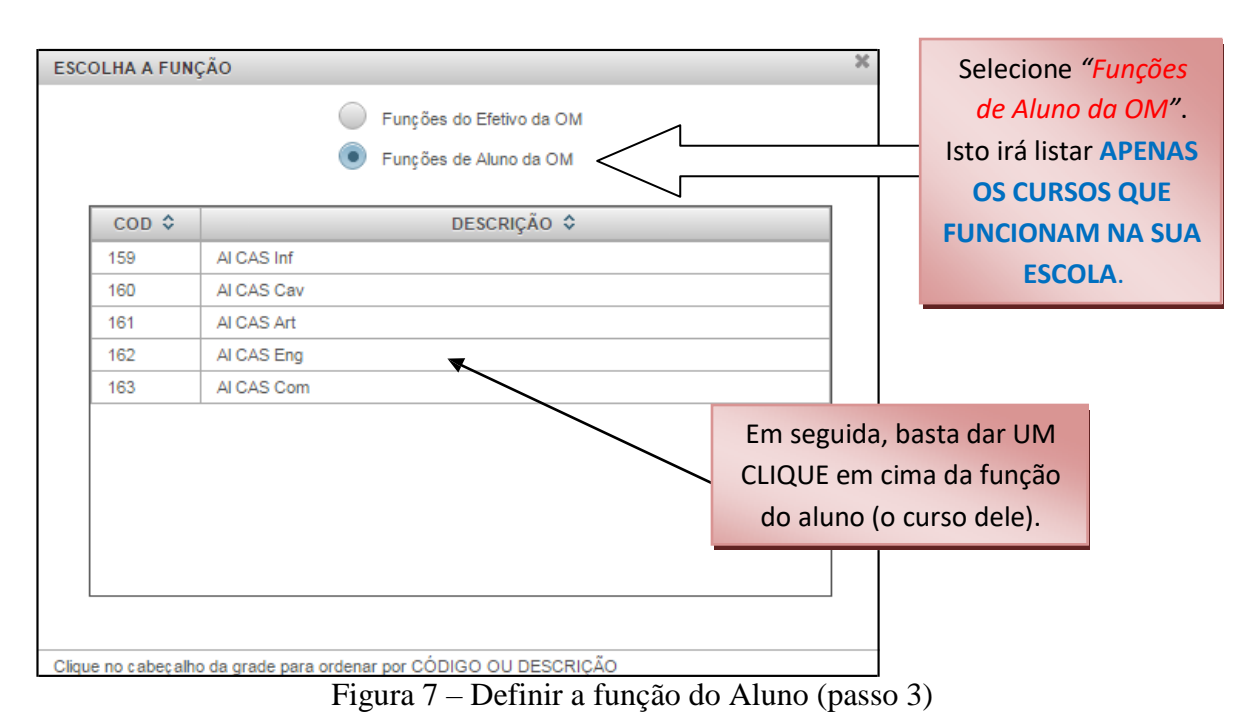

Após escolhida a função, o sistema retornará à tela anterior para que você possa gravar a alteração. Depois de gravar, a linha alterada passará para a cor **VERDE- ESCURO (Aluno da OM)** ou **VERDE-CLARO (aluno importado)**.

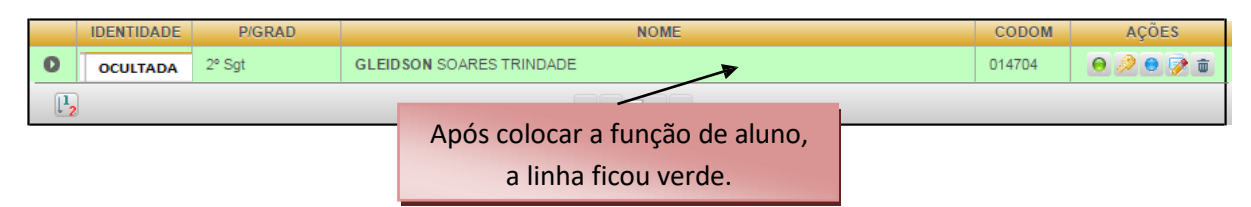

Figura 8 – Definir a função do Aluno (passo 4).

Quando todos os militares já estiverem com as funções definidas, o gestor OM passará a definir os seguintes perfis de acesso para os militares que irão participar do processo de avaliação escolar: *GESTOR ESCOLAR, HOMOLOGADOR ESCOLAR, INSTRUTORES e ALUNOS.*

Acione o menu: *Administração > Recursos Humanos > Gerenciar Militares*. Liste todos os militares da OM e atribua os perfis dos militares, clicando no botão *"Conceder permissões de acesso"* – tarefa a ser executada para cada militar.

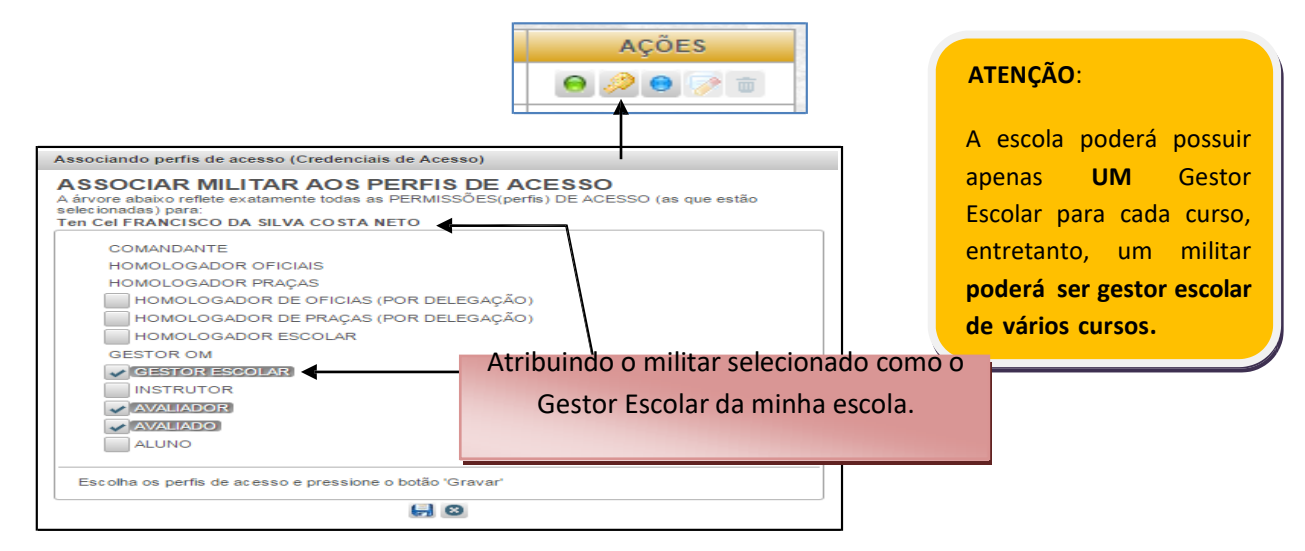

Figura 9 – Associar militar ao perfil de Gestor Escolar (passo 1)

Imediatamente após esta seleção, será aberta uma nova janela para a escolha do curso (ou cursos) que o militar será o gestor.

| <b>SELECIONE O CURSO</b>                     | Neste exemplo, foi escolhido Al CAS Inf, que    |  |  |
|----------------------------------------------|-------------------------------------------------|--|--|
|                                              | representa o CURSO DE INFANTARIA (foi usado a   |  |  |
| AI CAS Inf<br>AI CAS Cav                     | EASA para servir de exemplo). Poderiam ser      |  |  |
| AI CAS Art<br>AI CAS Eng                     | selecionados outros cursos, assim, o Gestor     |  |  |
| AI CAS Com                                   | Escolar poderia acumular funções como gestor de |  |  |
| Selecione o curso e pressione o botão 'Sair' | outros cursos.                                  |  |  |
| <b>Sair</b>                                  |                                                 |  |  |

Figura 10 – Associar militar ao perfil de Gestor Escolar (passo 2)

O Gestor Escolar é o militar que irá montar as árvores de avaliação apenas de seu curso (ou cursos) a que foi designado.

A situação ideal é que haja somente 01 (um) GESTOR ESCOLAR por curso, entretanto, um mesmo gestor poderá gerenciar vários cursos, conforme a necessidade de cada Escola.

**ATENÇÃO**: um curso poderá ter apenas um Gestor Escolar.

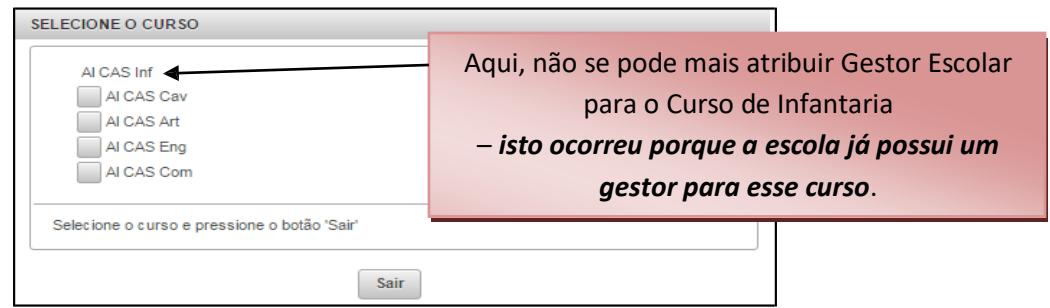

Figura 11 – Associar militar ao perfil de Gestor Escolar (passo 3)

Após definir o Gestor Escolar para cada curso, o Gestor OM deverá definir o HOMOLOGADOR ESCOLAR, como mostra a sequência de instruções abaixo.

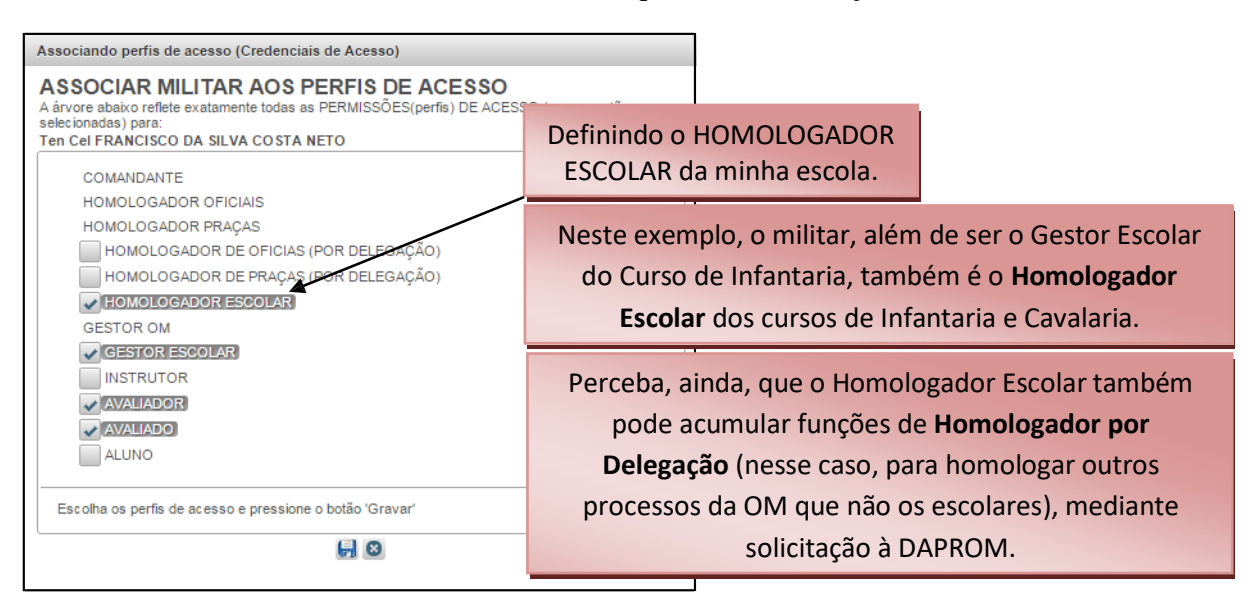

Figura 12 – Associar militar ao perfil de Homologador Escolar

Em seguida, o Gestor OM irá definir os perfis de **INSTRUTORES** e **ALUNOS**. Para fazer isto, proceder como foi feito para atribuir os perfis de gestor e homologador. A única restrição é

que os perfis de Instrutor e Aluno não podem ser cumulativos, ou seja, um instrutor não pode ser aluno e vice-versa.

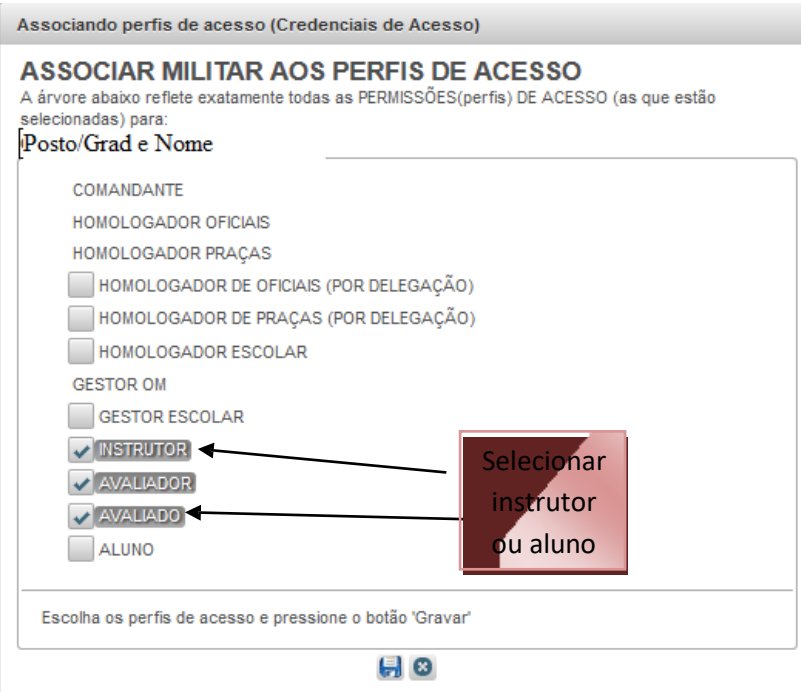

Figura 13 – Associar militar ao perfil de Instrutor ou Aluno

Após fazer isto para todos os alunos, estarão concluídas as ações do Gestor OM. Futuramente iremos ver que existe um conjunto de competências obrigatórias para cada curso, todas já pré-definidas pelo próprio DECEx/Estabelecimento de Ensino.

As próximas ações devem ser executadas pelo Gestor Escolar.

# *b. Ações do gestor escolar*

# **1) Gerenciar militares**

Depois de efetuar o login, o Gestor Escolar aciona o menu: *"Administração > Recursos Humanos".* Assim, a tela abaixo será aberta.

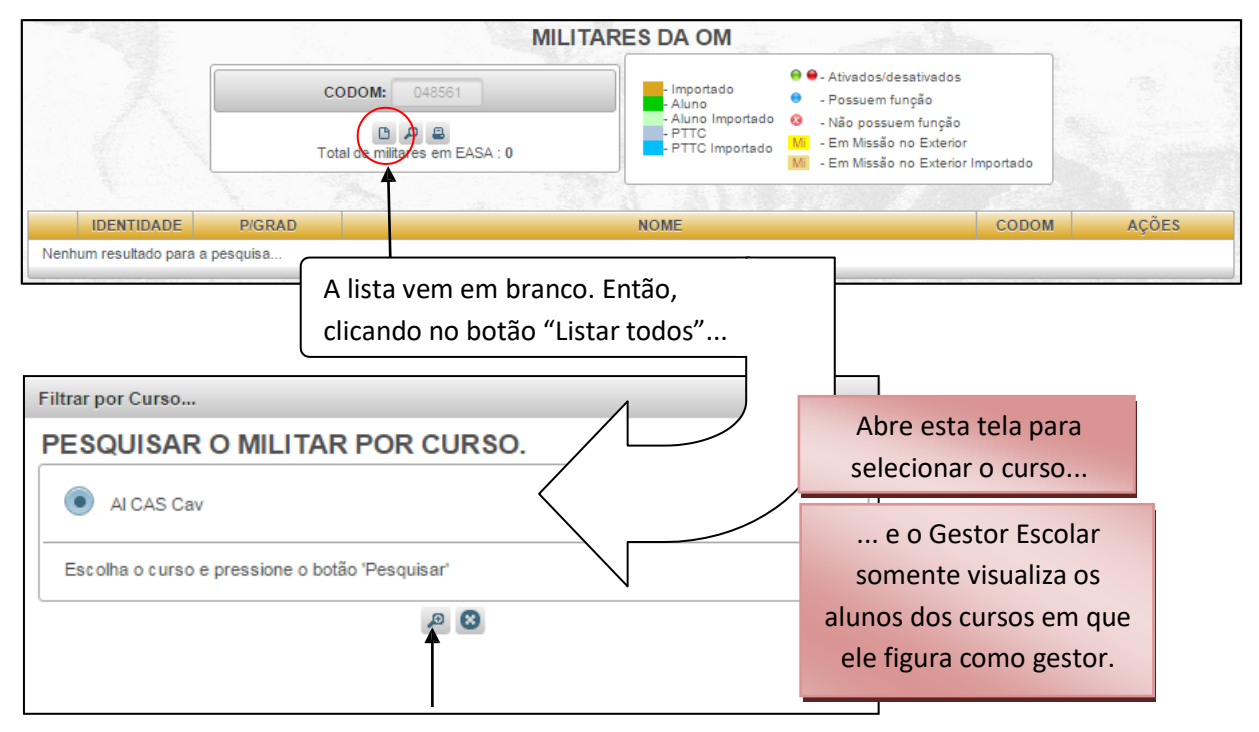

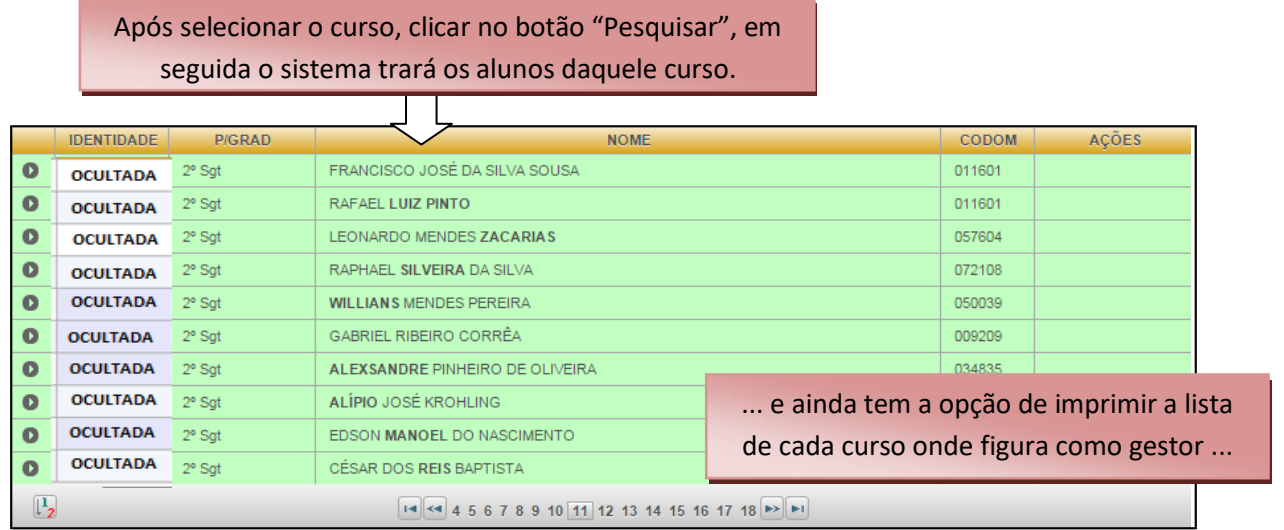

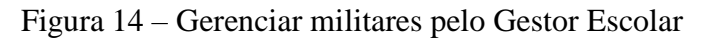

# **2) Criar um processo SIE**

Depois de efetuado o login, o Gestor Escolar aciona o menu: *"Avaliação > Tarefas do Gestor OM > Gerenciar Processos de Avaliação"*, e poderá criar somente processos do tipo SIE.

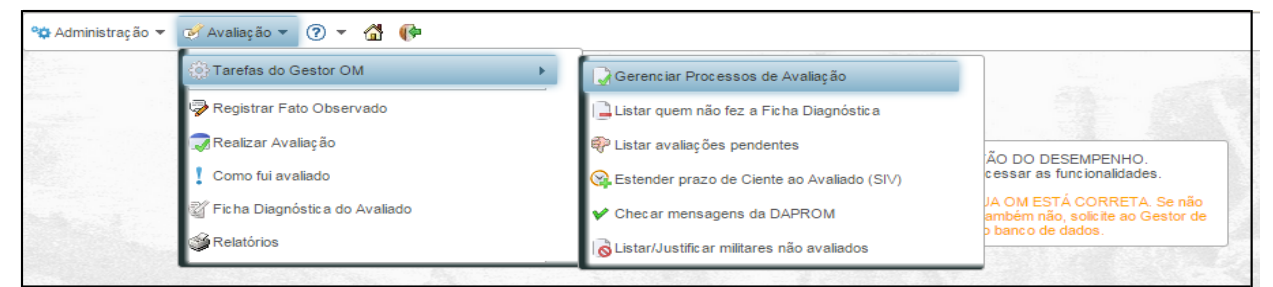

Figura 15 – Criar um Processo SIE (passo 1)

O Gestor Escolar possui as mesmas tarefas do Gestor OM, apenas nos processos em que lhe diz respeito. Depois de acionado o menu *"Gerenciar Processos de Avaliação"*, o Gestor Escolar verá apenas processos do tipo SIE e somente os seus processos. Por exemplo, o Gestor Escolar do Curso de Infantaria não tem acesso aos processos do Gestor Escolar do Curso de Cavalaria, a menos que esse gestor esteja acumulando as duas funções.

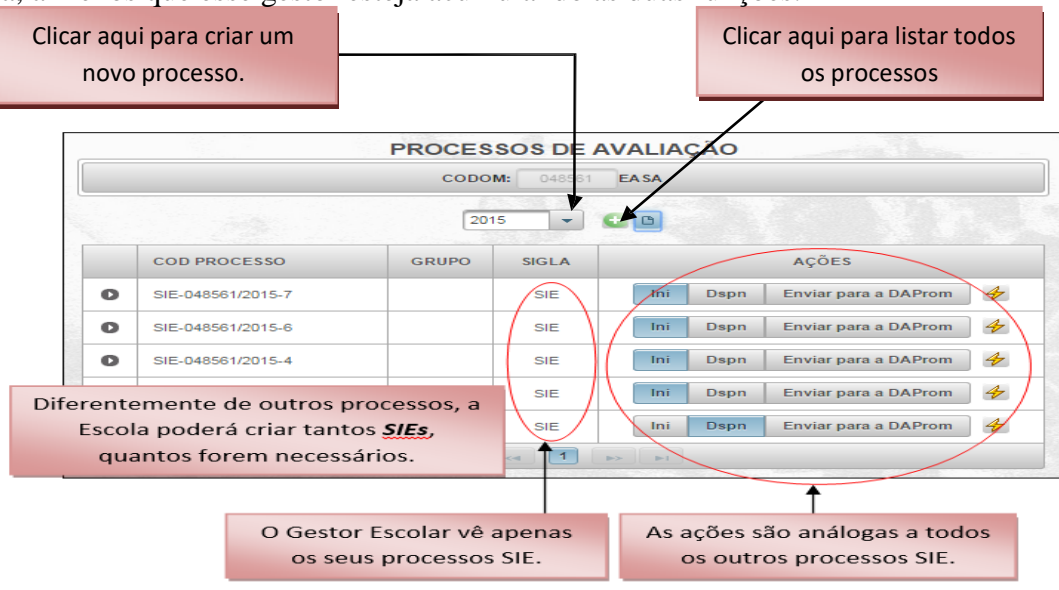

Figura 16 – Criar um Processo SIE (passo 2)

Ao tentar criar um processo que não seja SIE, o sistema não deixa. **O GESTOR ESCOLAR SÓ TEM PERMISSÃO PARA CRIAR PROCESSOS DO TIPO SIE.**

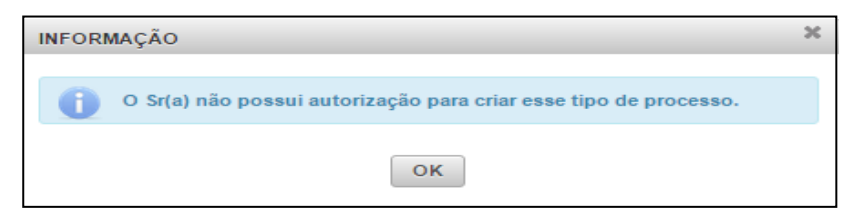

Figura 17 – O Gestor Escolar somente tem permissão para criar um processo SIE

A tela a seguir mostra o Gestor Escolar criando um processo SIE (clicou no botão *"Criar processo"*):

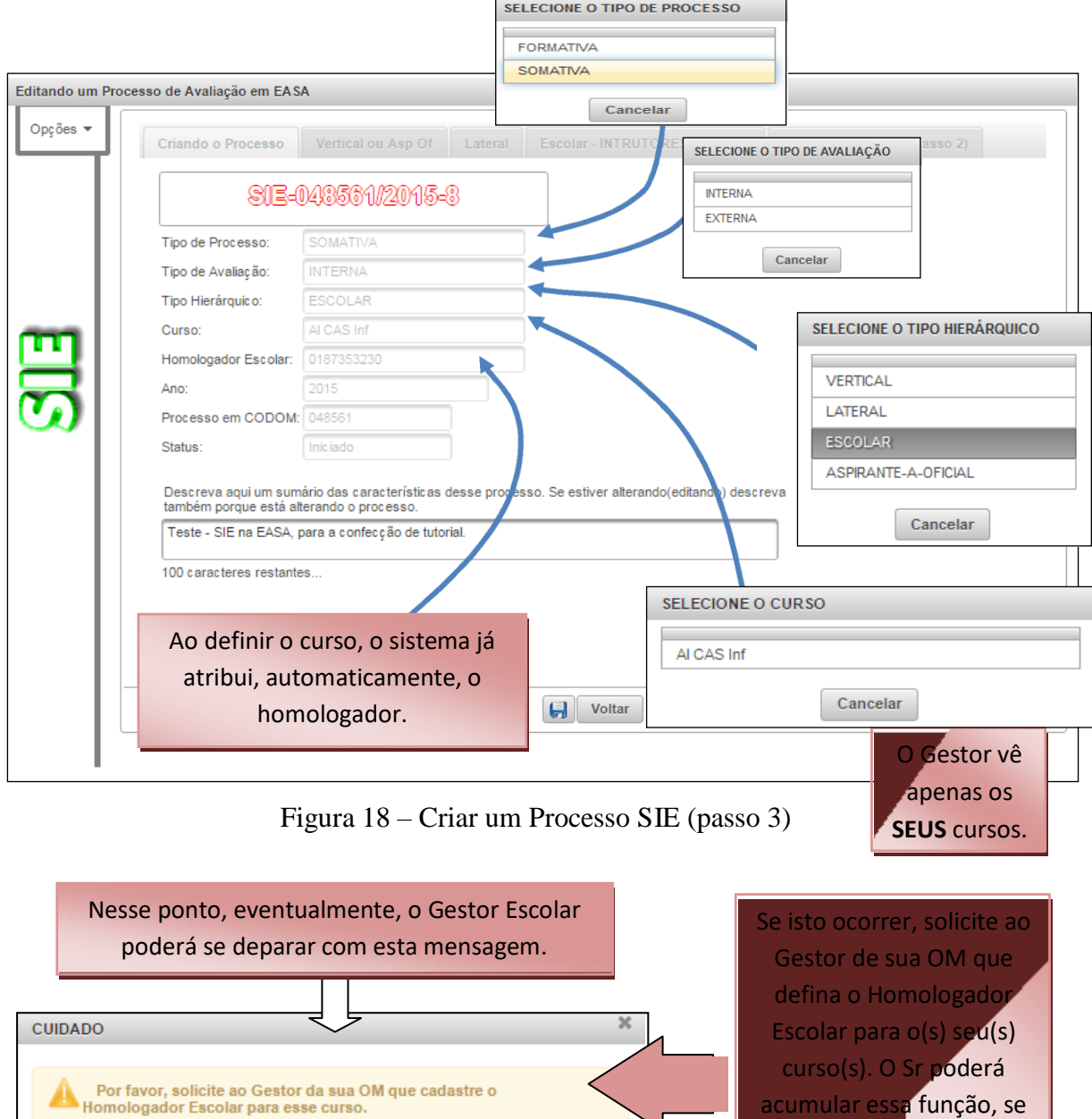

Figura 19 – Criar um Processo SIE (passo 4)

 $OK$ 

acumular essa função, se o Cmt OM assim o desejar.

Terminada a configuração, o gestor clica em "**SALVAR O PROCESSO"**. Sua próxima tarefa será a confecção da árvore de avaliação.

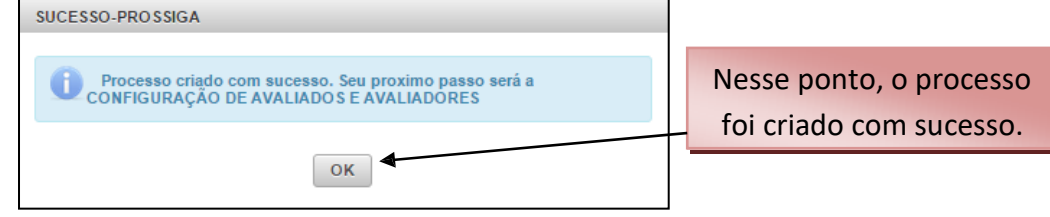

Figura 20 – Criar um Processo SIE (passo 5)

# **3) Criar a Árvore de Avaliações**

A árvore de avaliação da escola (qualquer escola) pode ser confeccionada em duas opções:

- AVALIAÇÃO ESCOLAR DOS INSTRUTORES; e - AVALIAÇÃO ESCOLAR LATERAL.

Durante a confecção da(s) árvore (ou árvores), a Escolar-Instrutores é montada no PASSO 1 e a Escolar-Lateral no PASSO 2. Os dois passos não são rigidamente obrigatórios (você pode ter um processo SIE com apenas avaliações dos instrutores, ou apenas as laterais, ou os dois tipos). Lembrar que **este tipo de avaliação não leva em conta o Posto/Graduação do aluno e sim o curso.** Portanto, pode ocorrer que um instrutor ou aluno avalie um militar mais antigo que ele.

# **PASSO 1 - Montar a árvore do Instrutor**

O Gestor Escolar clica no menu suspenso *"Configurar Avaliações".*

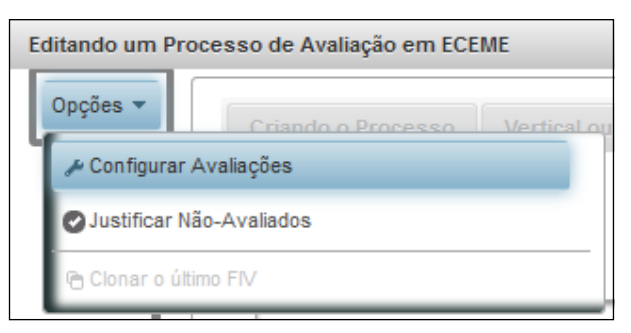

Figura 21 – Criar Árvore de Avaliação do Instrutor (passo 1)

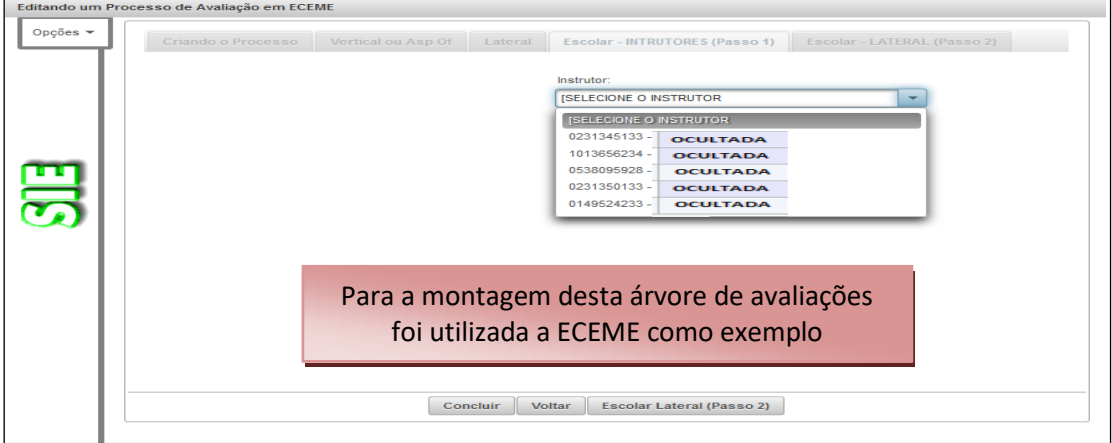

Figura 22 – Criar árvore de avaliação do Instrutor (passo 2)

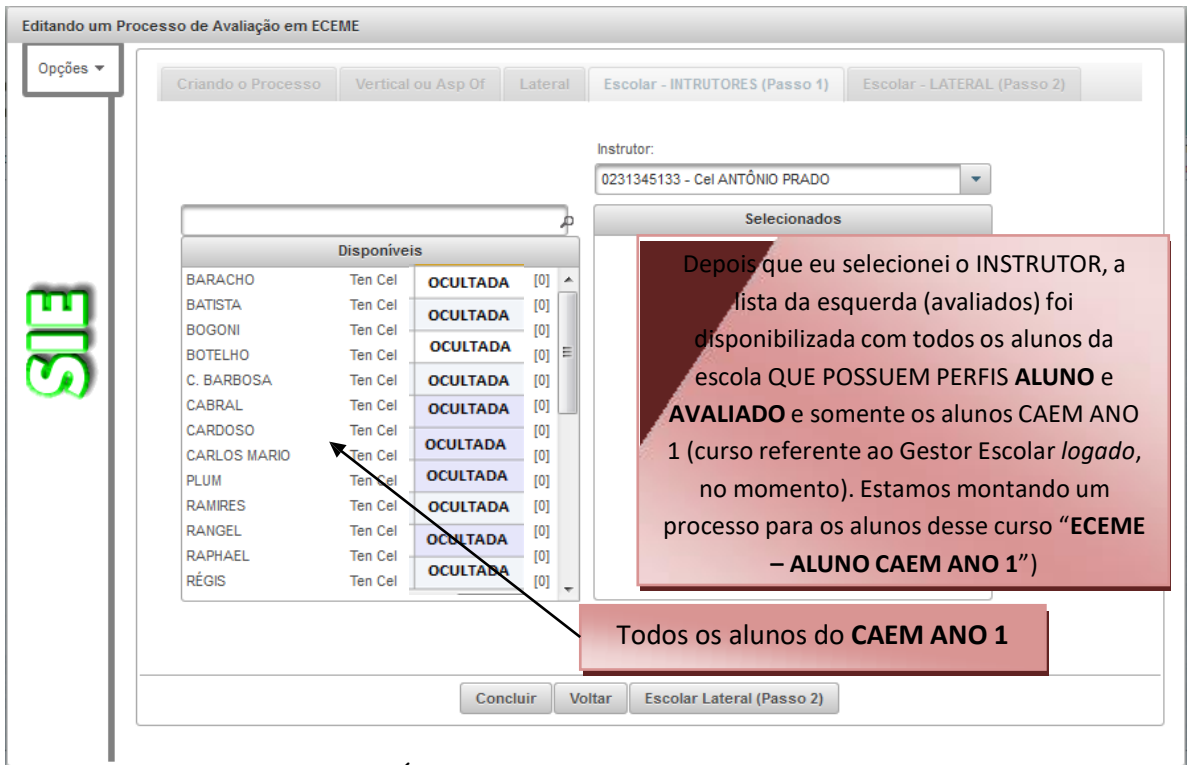

Figura 23 – Criar Árvore de Avaliação do Instrutor (passo 3)

Em seguida, como num processo FIV/SIV, defina quais alunos serão avaliados pelo instrutor selecionado, clicando e arrastando, um por vez, da esquerda para a direita. Cada arrasto cria uma avaliação para o aluno dentro do processo. O instrutor somente poderá iniciar a avaliação dele depois que o gestor disponibilizar o processo.

Cada aluno poderá ser avaliado até três vezes, uma para cada instrutor selecionado, até atingir esse limite. Ao arrastar para o lado esquerdo, o sistema irá apagar a avaliação escolar já executada referente ao aluno no processo, mesmo que ela já tenha sido homologada. Toda operação realizada nesta tela será automaticamente gravada na base de dados. Caso o gestor não consiga concluir a operação, ele poderá voltar a qualquer momento e continuar o trabalho. Abaixo, vemos um exemplo do Cel ANTONIO PRADO, que irá avaliar os alunos TC BARACHO, TC BATISTA, TC BOGONI e TC BOTELHO:

| Opções v             | Criando o Processo               |                    | Vertical ou Asp Of<br>Lateral |   |                | Escolar - INTRUTORES (Passo 1)      | Escolar - LATERAL (Passo 2) |   |
|----------------------|----------------------------------|--------------------|-------------------------------|---|----------------|-------------------------------------|-----------------------------|---|
|                      |                                  |                    |                               |   | Instrutor:     |                                     |                             |   |
|                      |                                  |                    |                               |   |                | 0231345133 - Cel ANTÔNIO PRADO<br>۰ |                             |   |
|                      |                                  |                    |                               | m |                | <b>Selecionados</b>                 |                             |   |
|                      |                                  | <b>Disponíveis</b> |                               |   | <b>BARACHO</b> | <b>Ten Cel</b>                      | <b>OCULTADA</b>             |   |
|                      | C. BARBOSA                       | <b>Ten Cel</b>     | <b>OCULTADA</b>               | ▴ | <b>BATISTA</b> | <b>Ten Cel</b>                      | <b>OCULTADA</b>             |   |
|                      | CABRAL                           | <b>Ten Cel</b>     | <b>OCULTADA</b>               |   | <b>BOGONI</b>  | <b>Ten Cel</b>                      | <b>OCULTADA</b>             |   |
|                      | CARDOSO                          | <b>Ten Cel</b>     | <b>OCULTADA</b>               |   | <b>BOTELHO</b> | <b>Ten Cel</b>                      | <b>OCULTADA</b>             |   |
|                      | <b>CARLOS MARIO</b>              | <b>Ten Cel</b>     |                               |   |                |                                     |                             |   |
| $\frac{1}{\sqrt{2}}$ | <b>PLUM</b>                      | <b>Ten Cel</b>     | <b>OCULTADA</b>               |   |                |                                     |                             | ? |
|                      | <b>RAMIRES</b>                   | <b>Ten Cel</b>     | <b>OCULTADA</b>               |   |                |                                     |                             |   |
|                      | <b>RANGEL</b>                    | <b>Ten Cel</b>     | <b>OCULTADA</b>               |   |                |                                     |                             |   |
|                      | <b>RAPHAEL</b>                   | <b>Ten Cel</b>     | <b>OCULTADA</b>               |   |                |                                     |                             |   |
|                      | <b>RÉGIS</b>                     | <b>Ten Cel</b>     |                               |   |                |                                     |                             |   |
|                      | <b>CERQUEIRA</b><br><b>AIRES</b> | <b>Ten Cel</b>     | <b>OCULTADA</b>               |   |                |                                     |                             |   |
|                      | <b>AIRTON</b>                    | Maj<br>Maj         | <b>OCULTADA</b>               |   |                |                                     |                             |   |
|                      | <b>ALAN</b>                      | Maj                | <b>OCULTADA</b>               |   |                |                                     |                             |   |

Figura 24 – Criar árvore de avaliação do Instrutor (passo 4)

A partir daí, o Gestor Escolar ainda terá a opção de criar a árvore Escolar-Lateral, ou simplesmente clicar no botão *"Concluir",* caso em que o Comandante do Estabelecimento de Ensino tenha determinado que não fosse feita a Avl lateral com os alunos. Ao clicar no botão *"Concluir"* estará, teoricamente, concluída a árvore de avaliação. Entretanto, o Gestor Escolar poderá voltar ao processo, a qualquer momento, a fim de continuar o seu trabalho ou para realizar edições.

O botão **"Ajuda"**, situado à esquerda das listas, apresenta uma tela contendo algumas orientações, veja:

| <b>HELP</b>                                                                                                    |                                                                                                    |  |
|----------------------------------------------------------------------------------------------------|----------------------------------------------------------------------------------------------------|--|
| <b>ORIENTAÇÕES:</b><br>O SIE pode ser montado em dois passos, ambos não obrigatórios (você pode ter um SIE<br>com apenas avaliações dos instrutores, ou apenas as laterais, ou os dois tipos). |                                                                                                    |  |
|                                                                                                    | Lembrar que este tipo de avaliação não leva em conta o Posto/Graduação do aluno, e<br>sim o curso. Portanto, pode ocorrer que um instrutor avalie um aluno máis antigo que ele.                                                                                                    |  |
|                                                                                                    | PASSO 1 - Montar a árvore do Instrutor<br>PASSO 2 - Montar as árvores da Avaliação Escolar Lateral                                                                                                    |  |
| servico.                                                                                                    | Toda operação realizada nesta tela será automaticamente gravada na base de dados.<br>Caso não consiga concluir a operação, poderá voltar a qualquer momento e continuar o                                                                                                    |  |
|                                                                                                    | SELECIONE O INSTRUTOR dicando na lista "Instrutor".<br>Em seguinda, defina quais alunos serão avaliados por ele, clicando e arrastando, um por<br>vez, da ESQUERDA para a DIREITA. Cada arrasto CRIA UMA AVALIACÃO para o aluno<br>dentro do processo. O instrutor só poderá iniciar o servico depois que você<br>DISPONIBILIZAR o processo. CLICAR E ARRASTAR UM POR VEZ! |  |
| ao realizar essa operação.                                                                                                    | Ao arrastar PARA O LADO ESQUERDO, o sistema irá apagar a avaliação escolar referente<br>ao aluno no processo, mesmo que ela já tenham sido HOMOLOGADÁ! Portanto, cuidado                                                                                                    |  |
|                                                                                                    |                                                                                                    |  |

Figura 25 – Criar árvore de avaliação do Instrutor (passo 5)

#### **PASSO 2 - Montar as árvores da Avaliação Escolar Lateral**

Para criar a árvore de avaliação Lateral-Escolar, o gestor deve clicar no botão "Escolar Lateral (Passo 2)". Lembrar que este tipo de avaliação não leva em conta o Posto/Graduação do aluno e sim o curso.

Como num SIL, o gestor deverá montar grupos de três a cinco alunos. Ao entrar no módulo, o sistema já disponibiliza o Grupo nº 1 (em branco ou não). Abaixo vemos como a tela se apresenta, quando ainda não foi criado nenhum grupo.

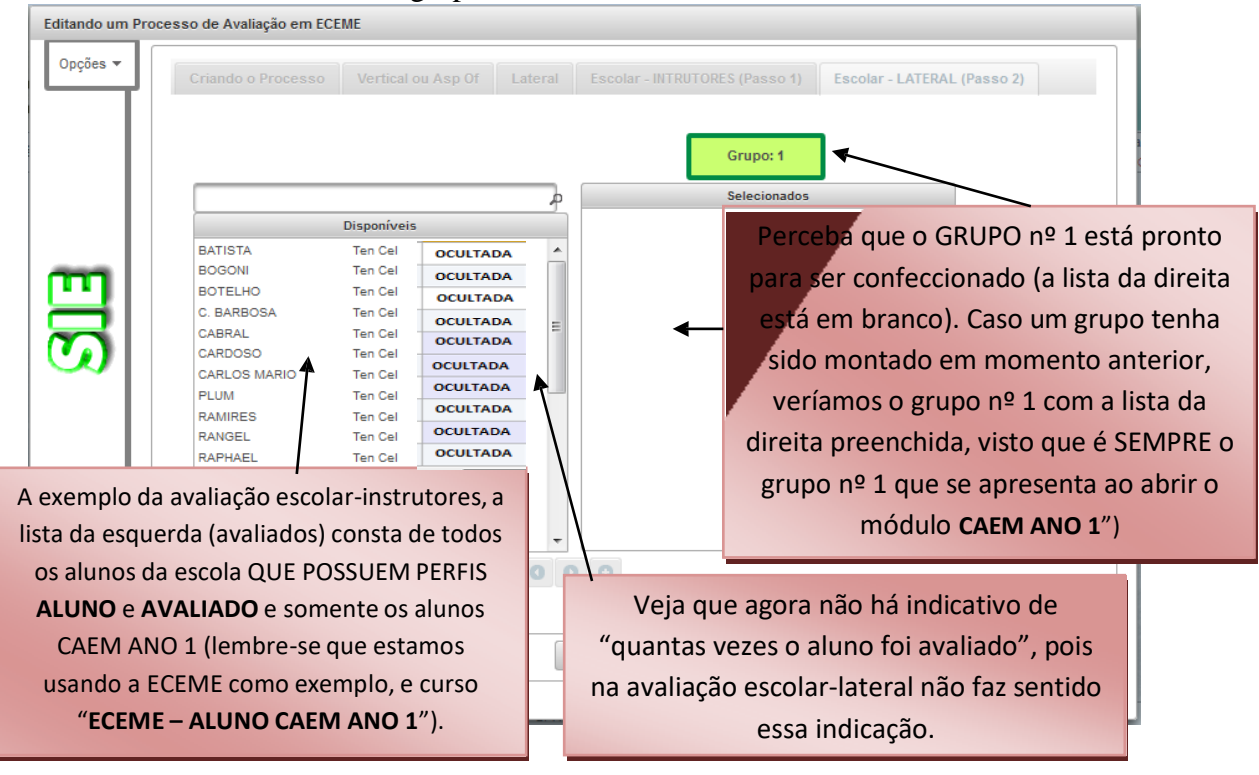

Figura 26 – Criar árvore de Avaliação Escolar Lateral (passo 1)

Clicar e arrastar da ESQUERDA para a DIREITA. No terceiro arrasto, inicia-se a criação da árvore propriamente dita, quando serão criadas, nesse caso, 6 (seis) avaliações. O sistema permite até 5 (cinco) arrastos em cada grupo. No quinto arrasto, serão criadas 20 (vinte) avaliações – **TODOS AVALIANDO TODOS DO GRUPO**.

Quando terminar o 1º grupo, o sistema irá permitir a criação do 2º grupo, desde que haja, no mínimo, 3 (três) alunos que ainda não foram arrastados, e assim se sucederá até que a lista da esquerda fique em branco. Ao arrastar o 3º aluno para a DIREITA, o sistema já habilita o botão **PARA CRIAR** o segundo grupo.

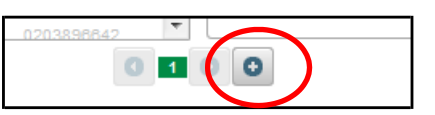

Figura 27 – Criar árvore de Avaliação Escolar Lateral (passo 2)

Abaixo, vemos a montagem do segundo grupo.

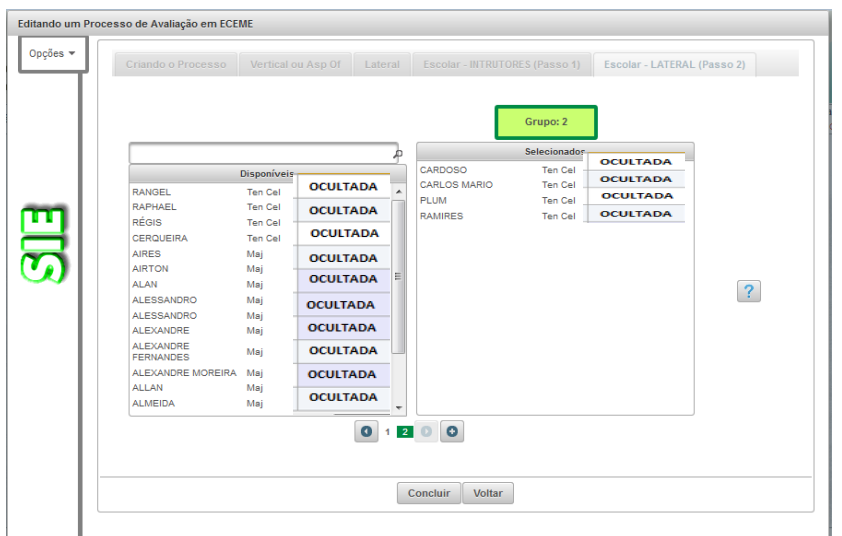

Figura 28 – Criar árvore de Avaliação Escolar Lateral (passo 3)

Quando o grupo atinge o limite de 5 (cinco), a lista da esquerda fica inabilitada para não permitir novos arrastos.

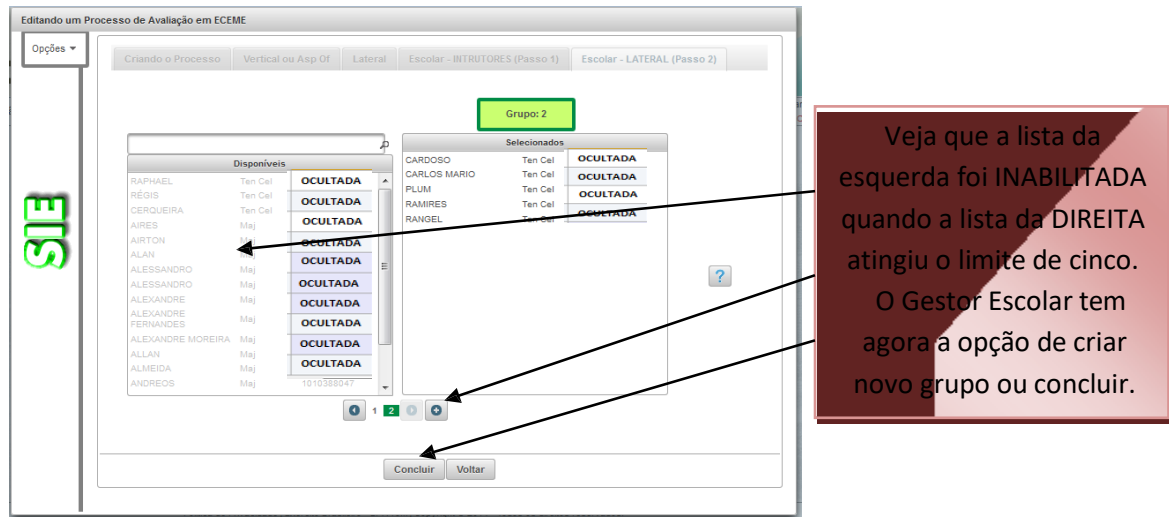

Figura 29 – Criar árvore de Avaliação Escolar Lateral (passo 4)

Evidentemente, se a OM não possui quantidade de alunos em um mesmo curso suficiente para a Avaliação Escolar Lateral, a OM estará desobrigada de realizar essa avaliação para o curso em questão.

O gestor pode realizar o trabalho, fechar a tela e retornar. Quando retornar, a lista será mostrada no ponto onde parou (o sistema grava e permite alterações futuras).

Ao arrastar para o lado esquerdo, o sistema irá apagar todas as avaliações escolares laterais referentes ao aluno no processo, mesmo que elas já tenham sido homologadas. Portanto, cuidado ao realizar essa operação.

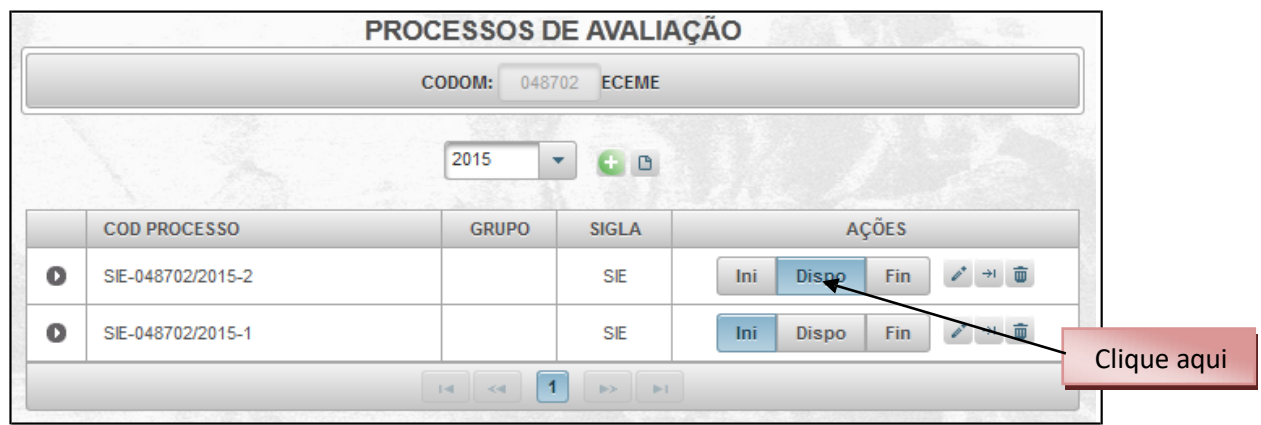

O próximo passo é habilitar o processo para que os avaliadores avaliem.

Figura 30 – Criar árvore de Avaliação Escolar Lateral (passo 5)

#### *c. Ações do avaliador*

O trabalho do Avaliador é idêntico ao FIV/SIV, como está descrito no caderno O Avaliador. Tanto para a avaliação dos Instrutores como a Lateral, para iniciar o avaliador deve acessar o menu "**Avaliação > Realizar Avaliação",** identificar seus avaliados e clicar no menu ações/avaliar, acessar a Ficha de Avaliação do seu avaliado e proceder a avaliação.

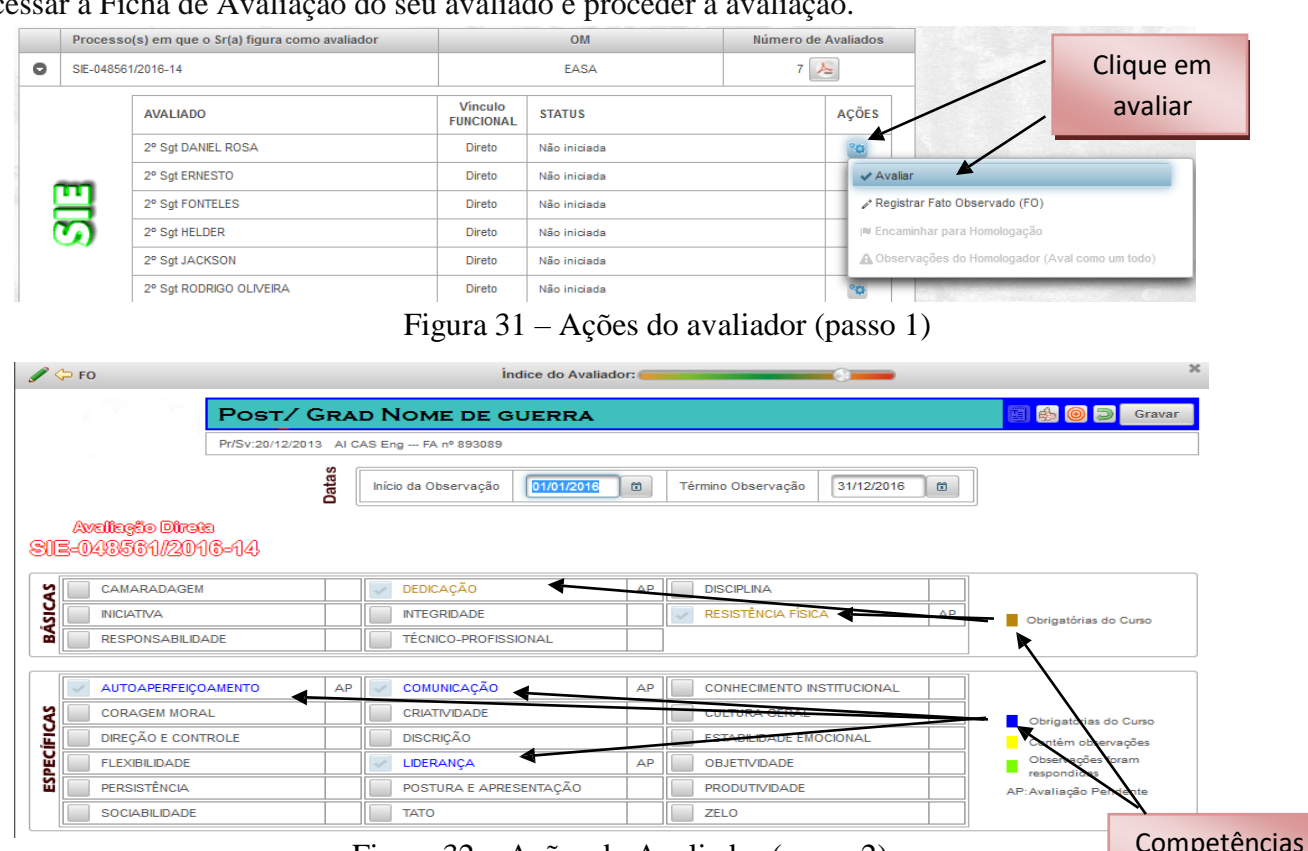

Figura 32 – Ações do Avaliador (passo 2)

obrigatórias

As competências básicas e específicas que estão pré-selecionadas são obrigatórias e prédefinidas pelo DECEx/Estabelecimento de Ensino para cada curso, sendo que as demais competências poderão ser selecionadas pelo avaliador.

#### *d. Ações do avaliado*

Ao final do processo, o aluno terá conhecimento das avaliações que foram realizadas pelos instrutores e pelos demais alunos (laterais), desde que realizadas em um processo SIE.

#### *e. Ações do homologador*

Para homologar, as situações são idênticas aos processos FIV/SIV, com a ressalva que cada homologador escolar somente verá os alunos que foram distribuídos para o mesmo.

#### **6. CONCLUSÃO**

O Sistema de Gestão do Desempenho é um valioso instrumento de gestão dos recursos humanos, alinhado com as necessidades de um Exército em Transformação.

A sistemática — com diagnóstico do avaliado, entrevistas, avaliação Formativa e Somativa, amostra online, avaliação lateral, interação avaliador-avaliado e funcionalidade Banco de Competências – permitirá o autoaperfeiçoamento dos militares, o exercício da liderança em todos os níveis e uma maior efetividade no apoio aos processos decisórios, constituindo-se em eficaz ferramenta de gestão do desempenho.

É preciso, por fim, salientar que o êxito do Sistema de Gerenciamento do Desempenho dependerá, fundamentalmente, do trabalho e do comprometimento de todos os envolvidos no processo para que seja produzida uma avaliação que efetivamente represente o profissional do militar.